# **Student- User manual**

Link for checking result on portal in production system is given below: <http://svkmepdbci.svkm.ac.in:50100/irj/portal>

Login ID: will be the 11 digit SAP Student Number allotted to each student for example 80118160001.

Default password set in the system is: **Init@123**

**\*Please ignore the above password in case already reset the password.** 

Enter the Captcha displayed on screen and click on LOGON

Students can login to SVKM's NMIMS University website and go to Student option on the main page and then click on student login:

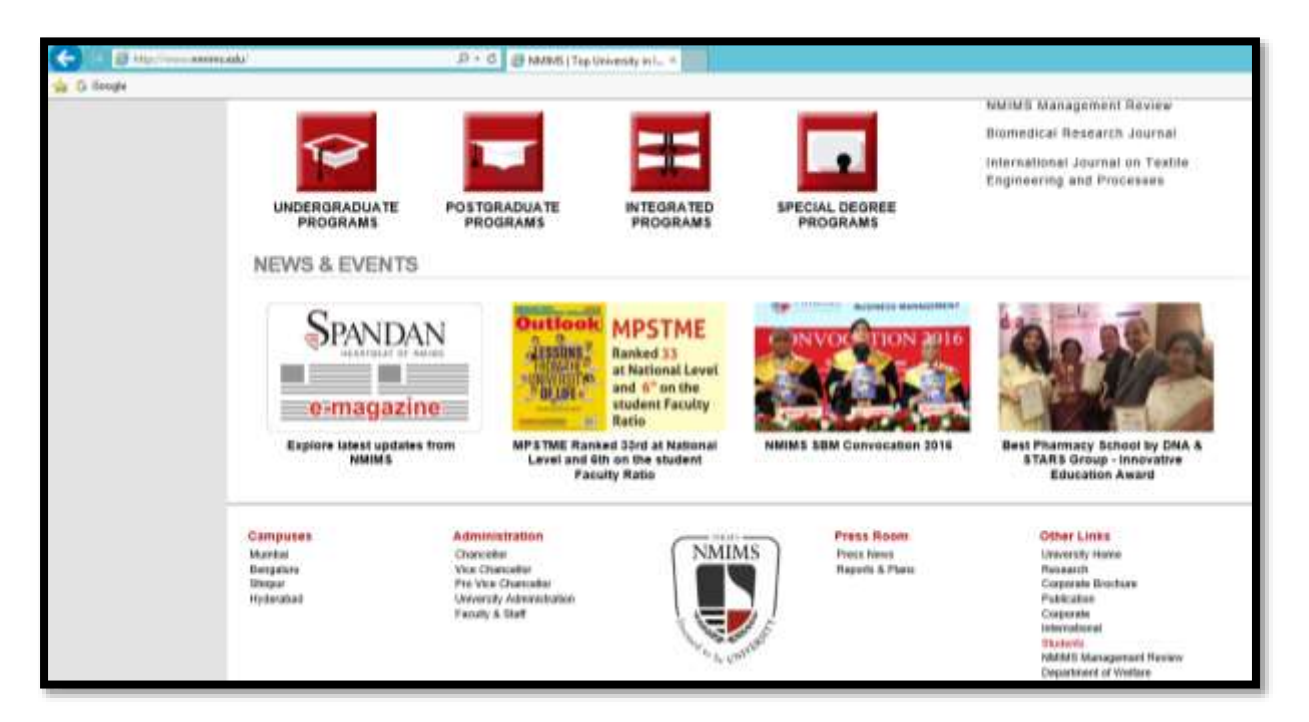

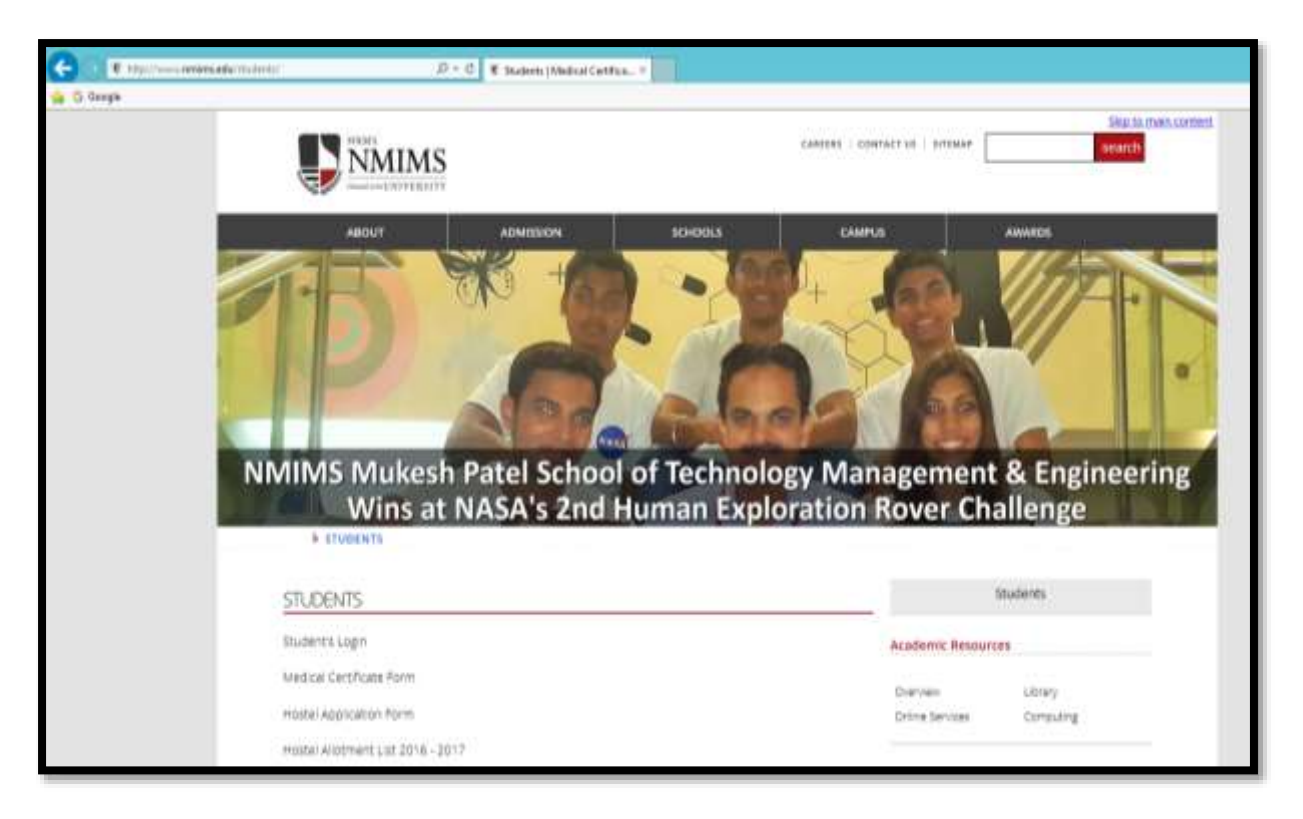

### This is the portal login screen:

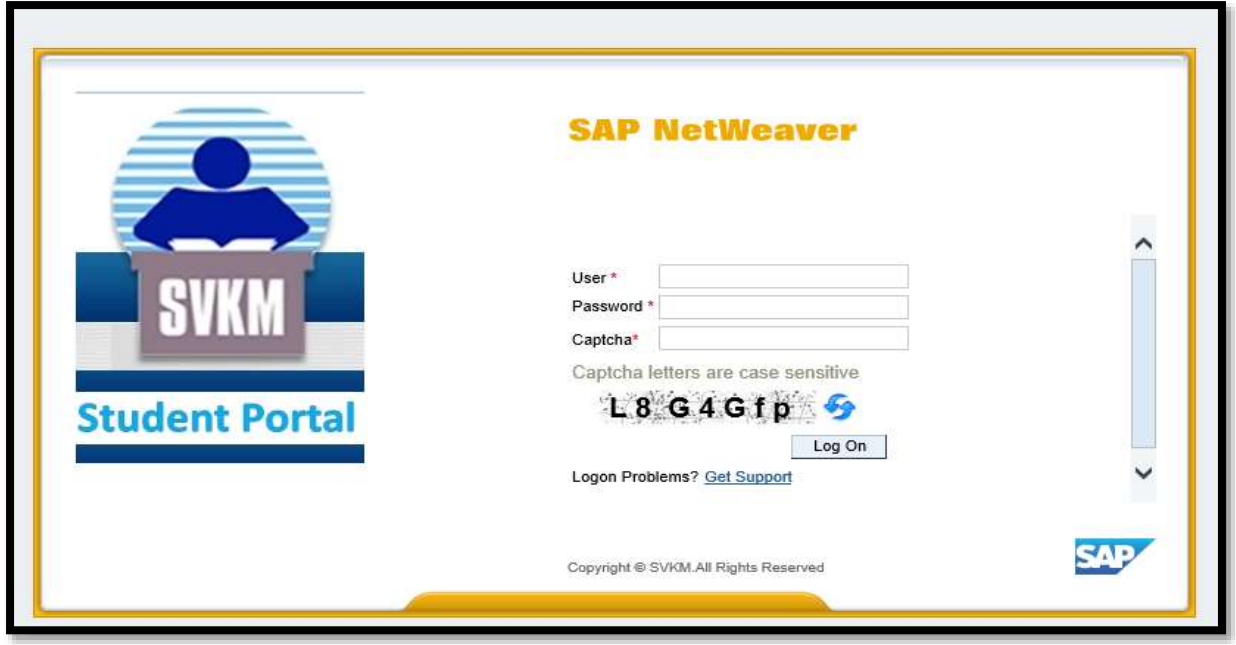

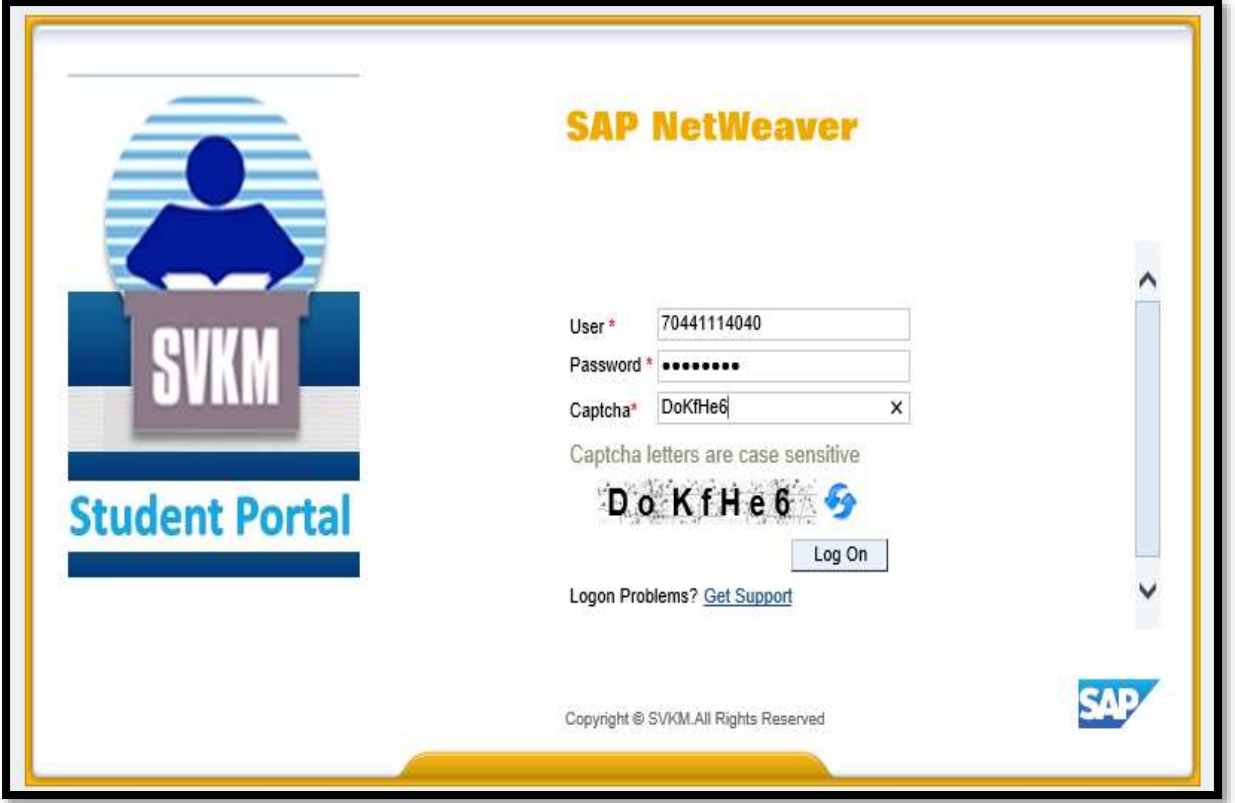

System will prompt candidates to change password.

Enter the old password as init@123 and new password as desired by candidates

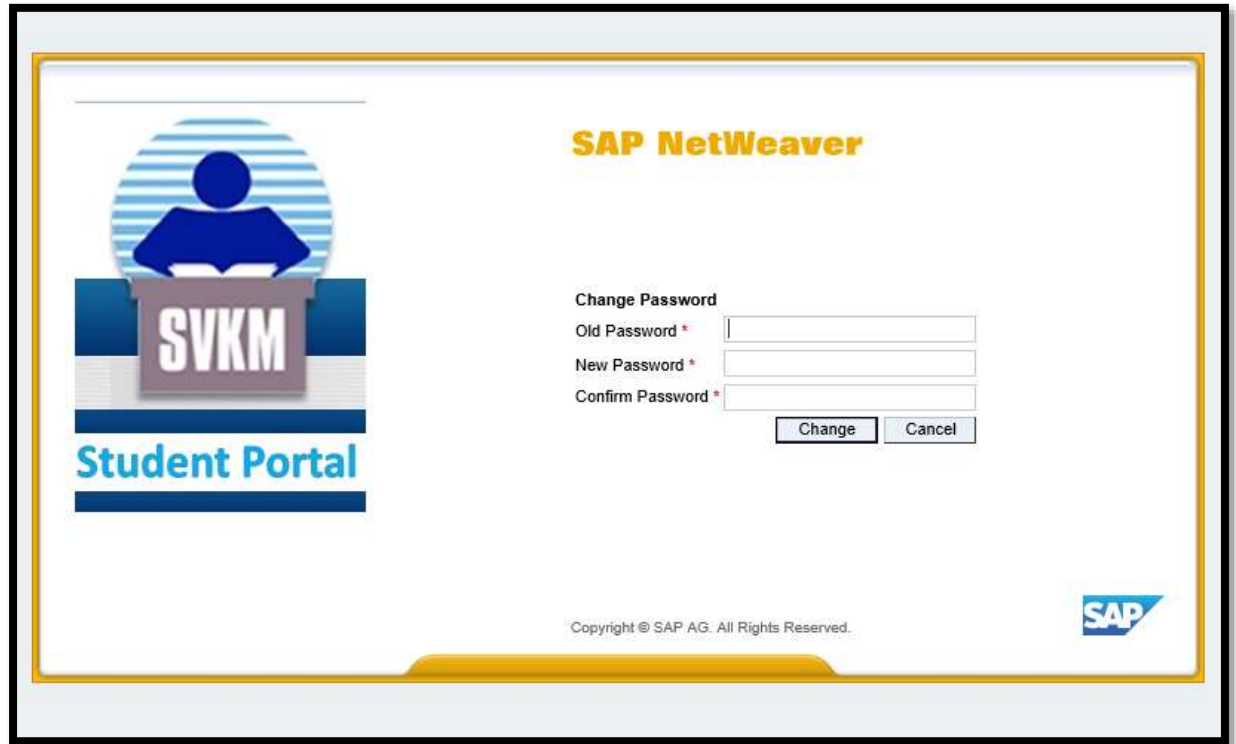

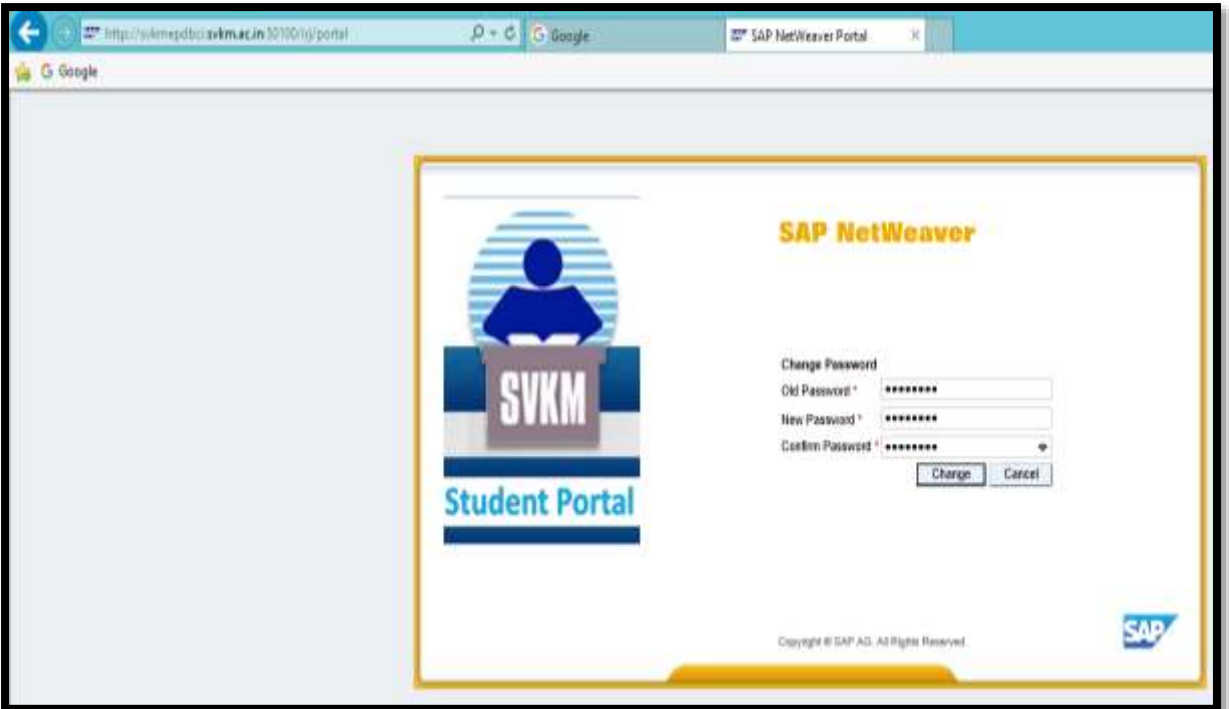

If candidates get the screen as shown in the screen shot below then they need to click on Delete password option:

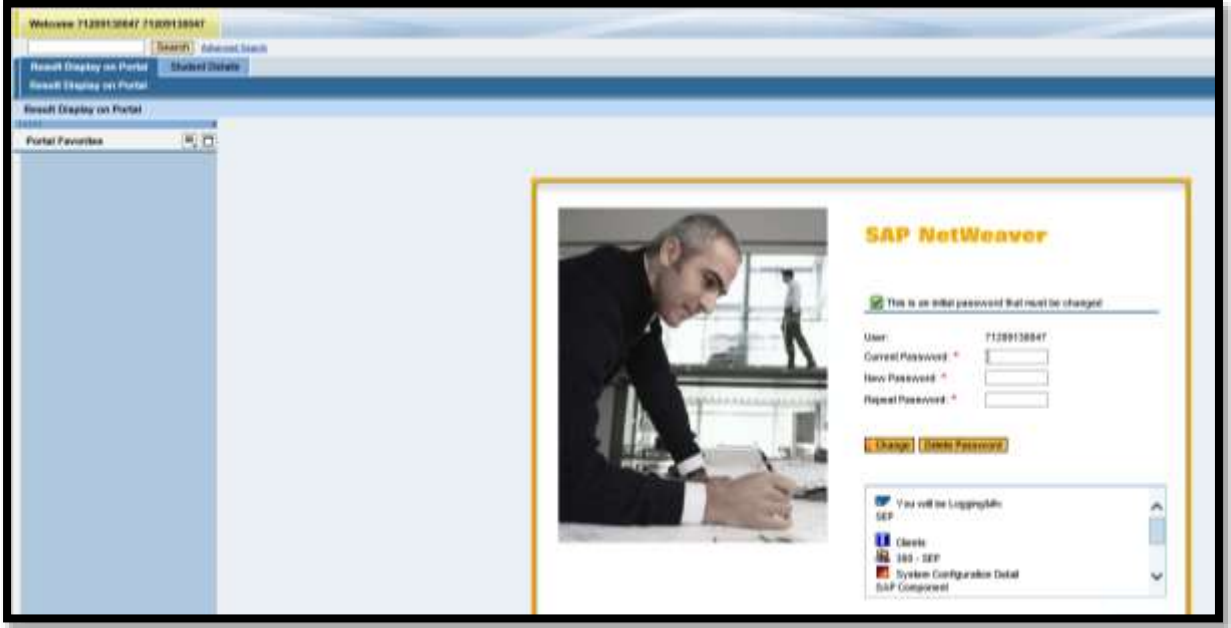

This is the portal screen shown below.

Candidate can see multiple tabs such as;

**STUDENT DETAILS** where student name, address, email id and other relevant information can be viewed.

### **RESULT DISPLAY ON PORTAL**

Candidate can view results of each academic session by selecting the program, academic year and academic session information.

#### **REEXAM REGISTRATION**:

Using this tab, students can view all failed modules for which payment can be made and online application for re-exam creation can be completed.

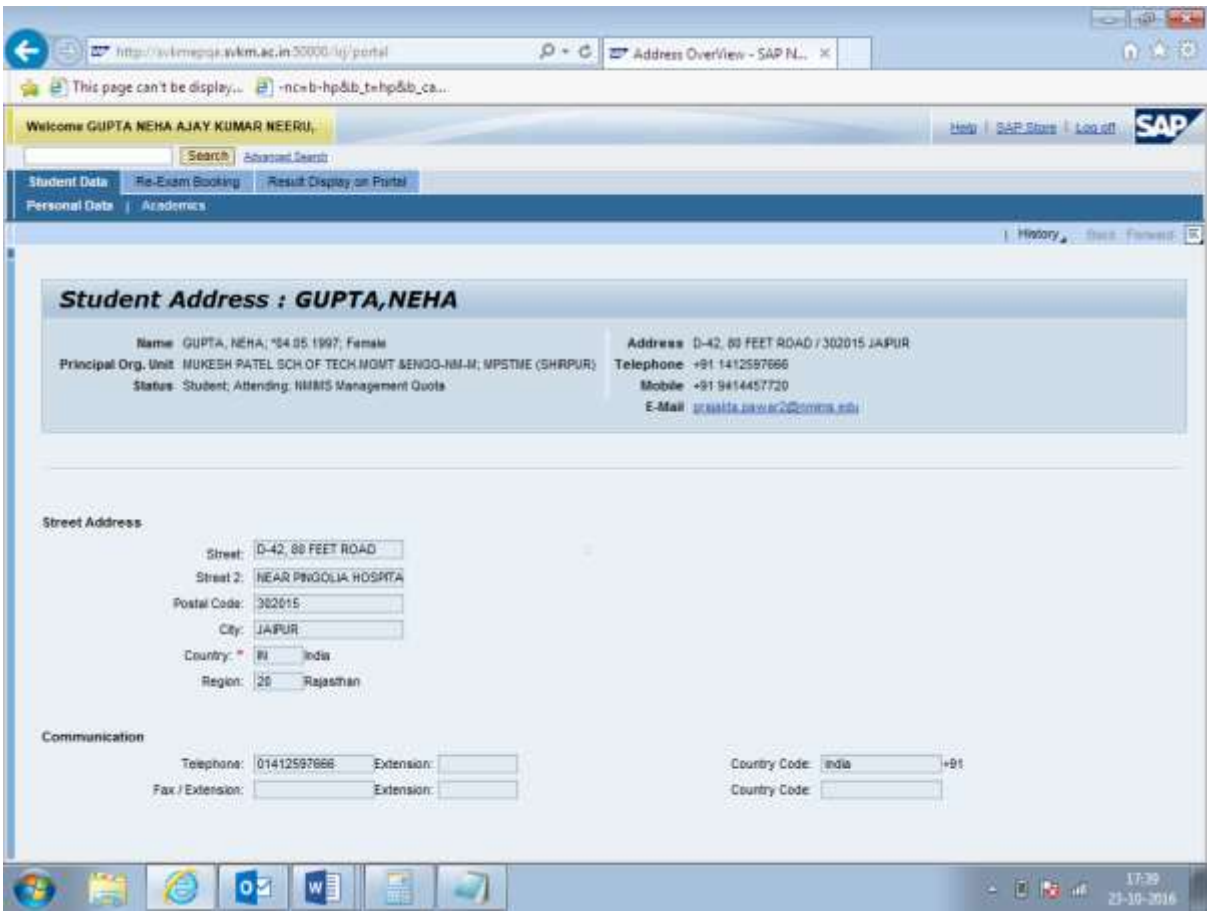

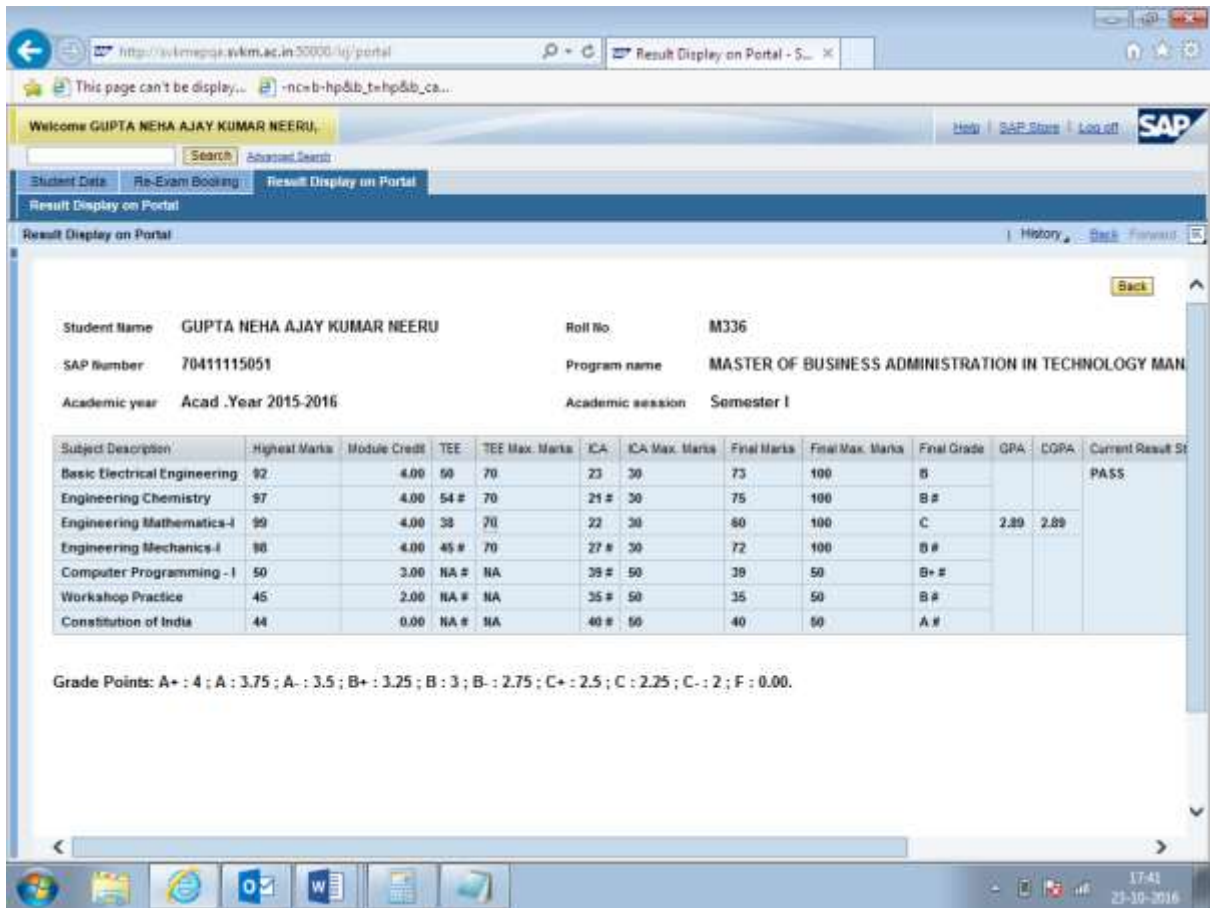

Re-exam booking tab;

On clicking this tab, if candidate has any F module and re-exam is planned for such modules then the candidate can select the modules to apply for re-exam

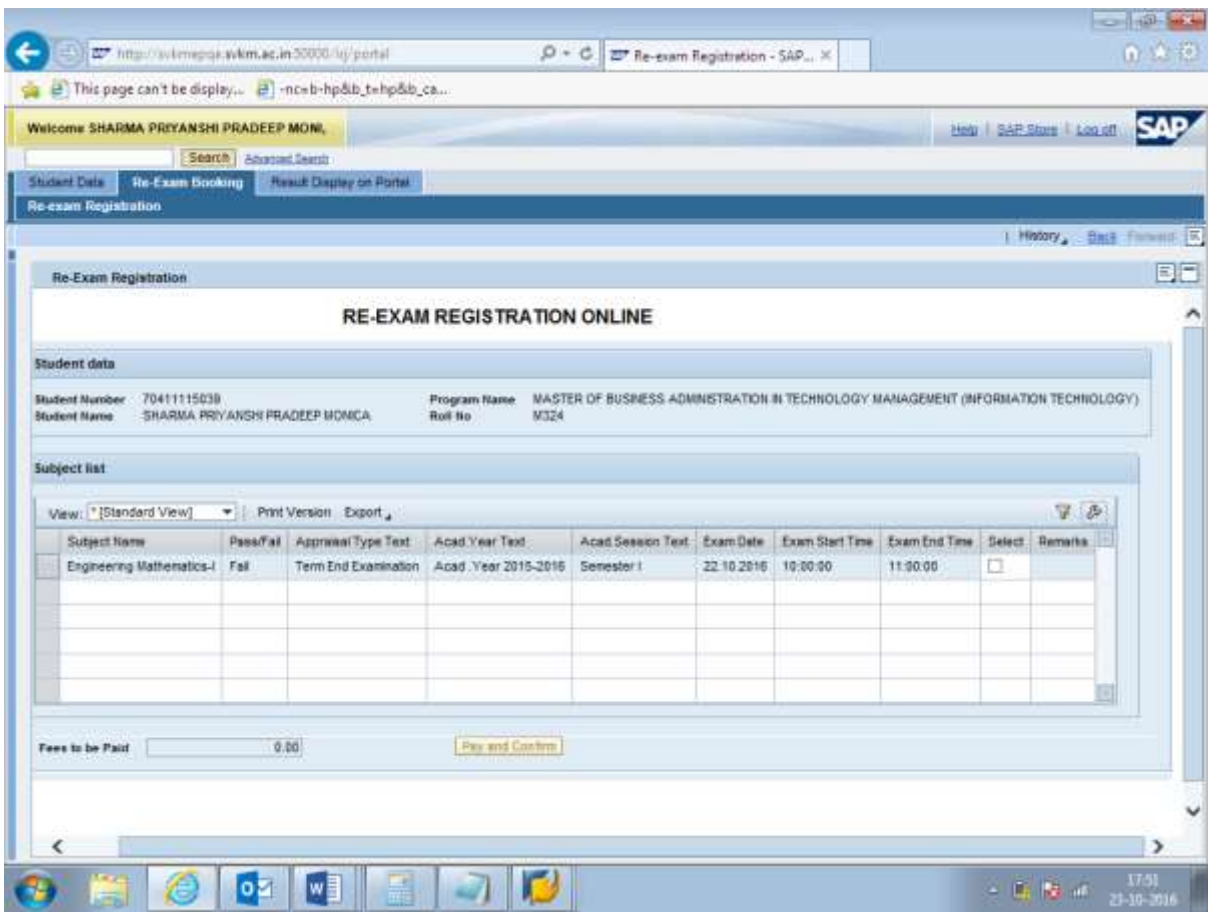

Fee to be paid for re-exam will be displayed on the screen. Click on pay and confirm button to proceed to payment gateway

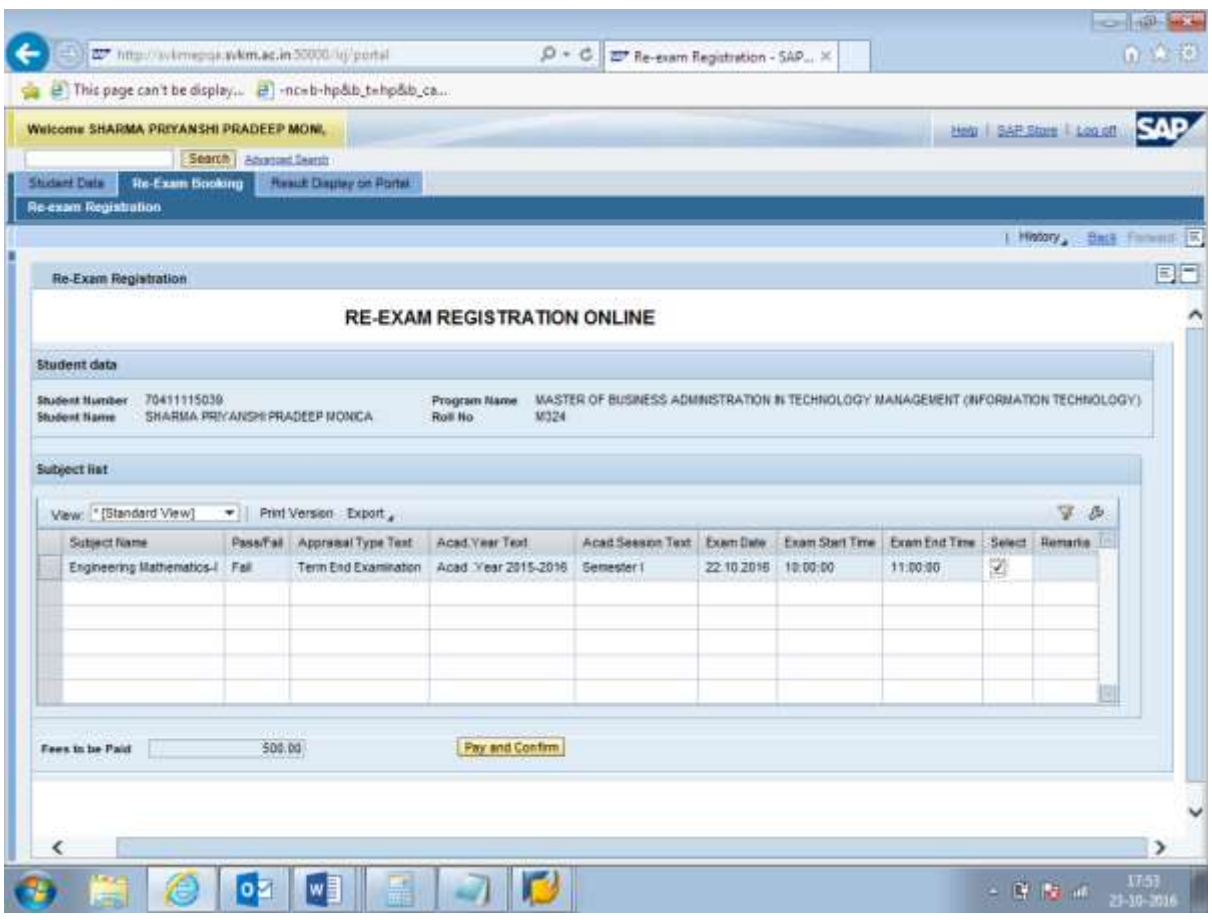

Candidate will have two options to choose from – The HDFC and PAYU

HDFC gateway allows to pay using Credit card /Debit card/Net banking facility while the Pay U option will allow only Net banking using any of the listed banks in the drop down list.

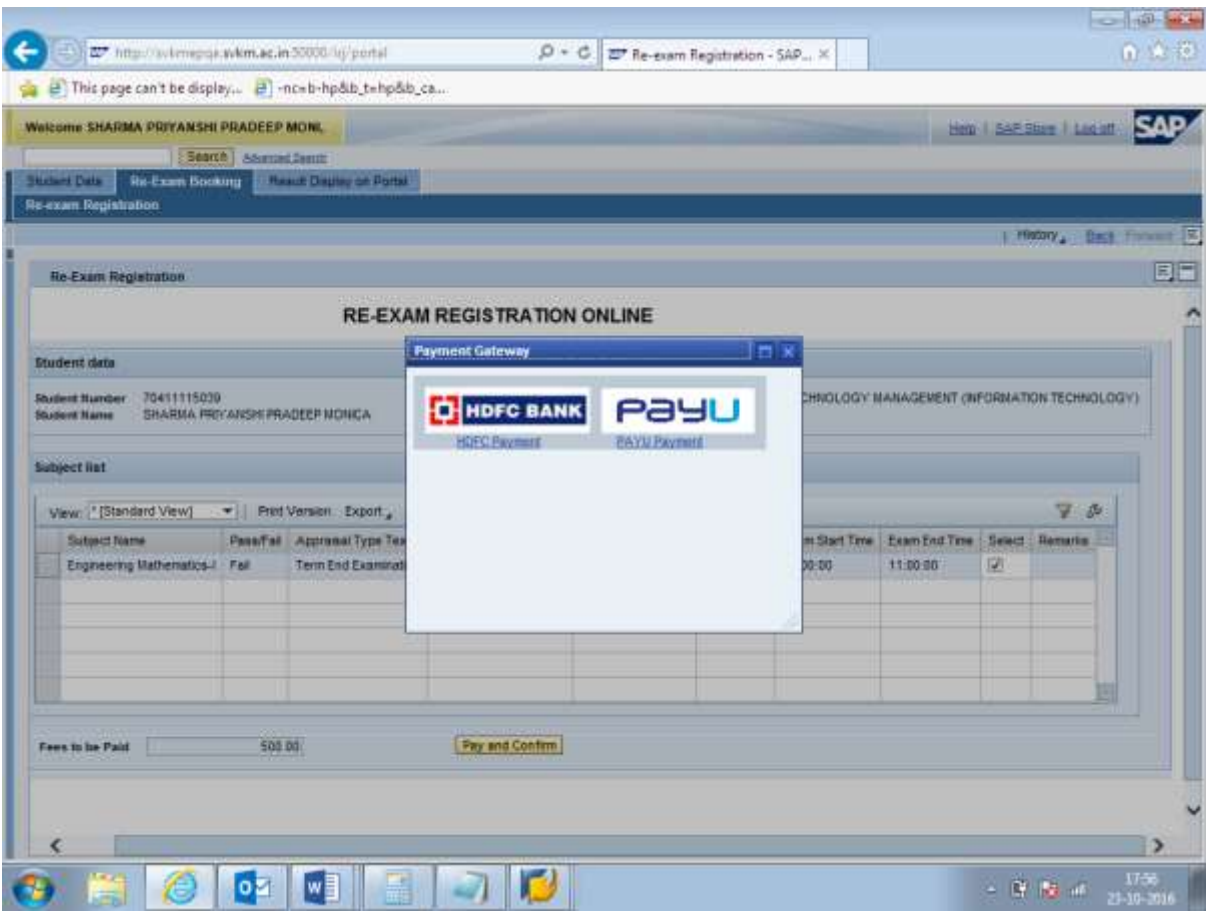

Pay

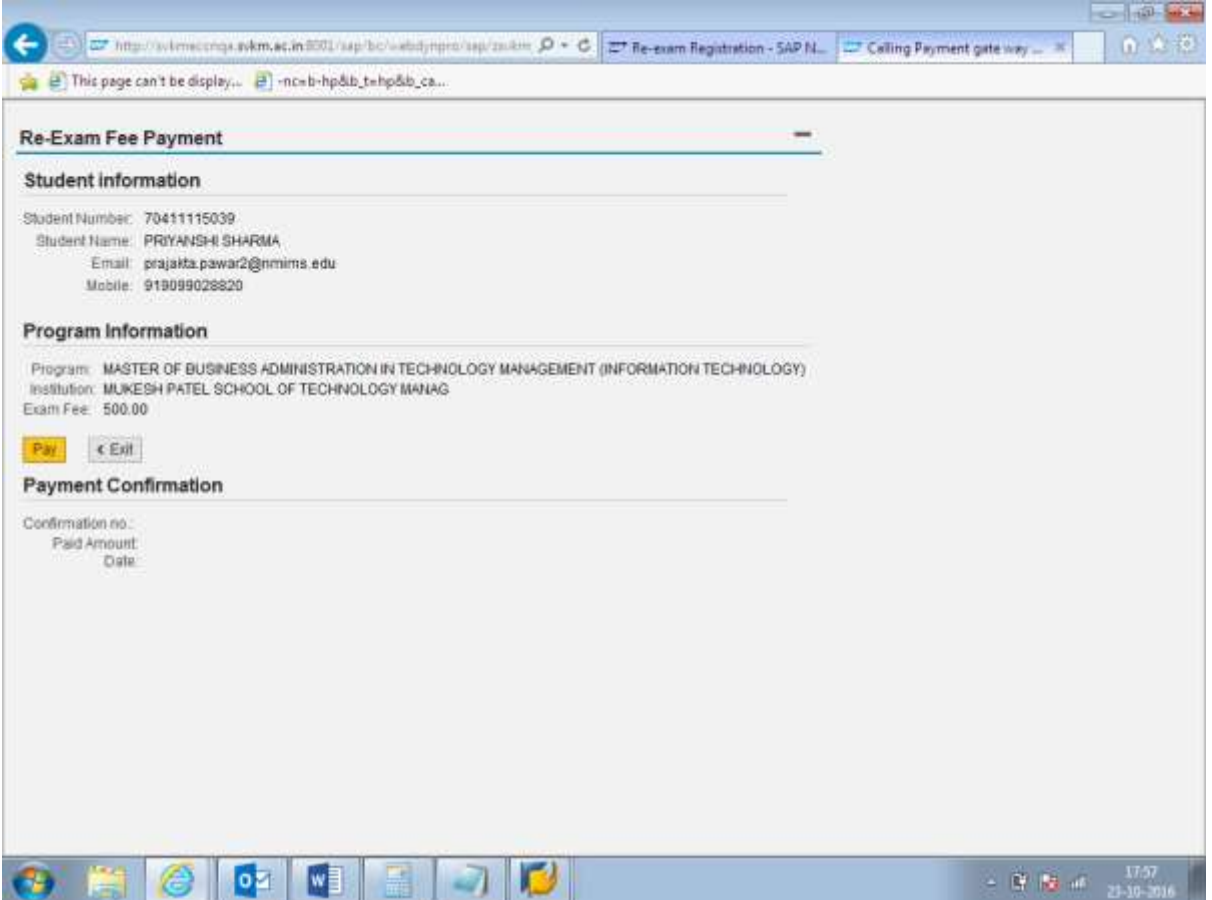

Click on PAY option on this screen to complete the payment of re-exam fees.

On selection of HDFC option, following screen will appear

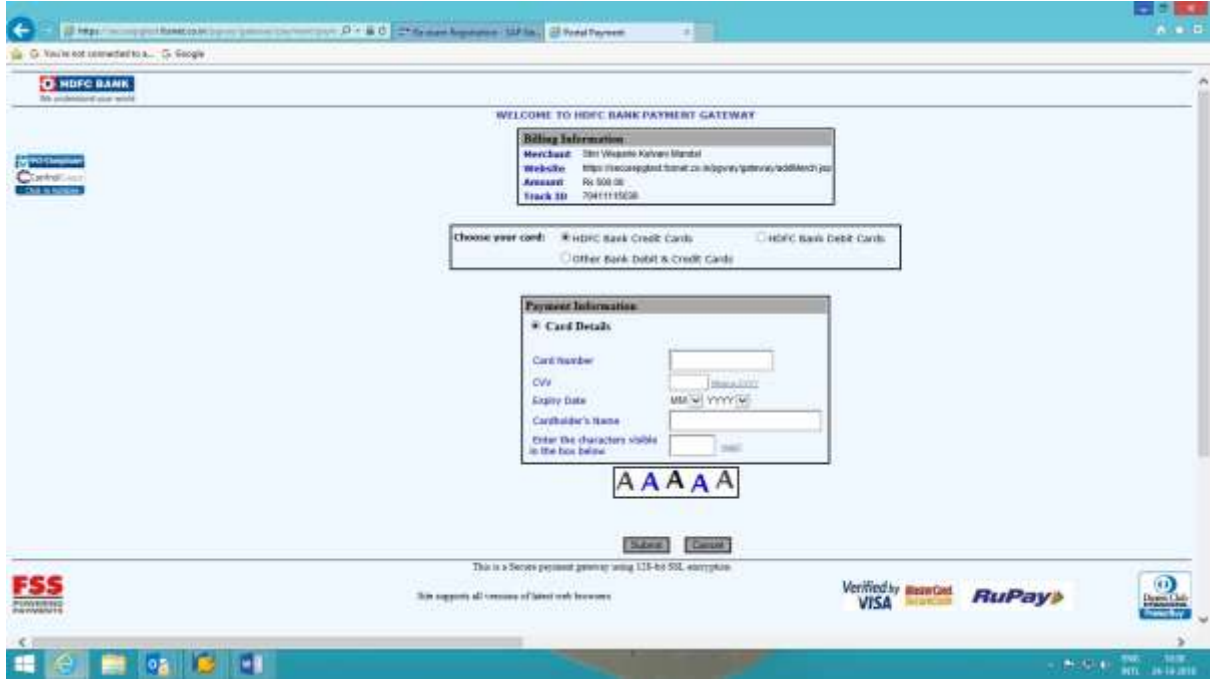

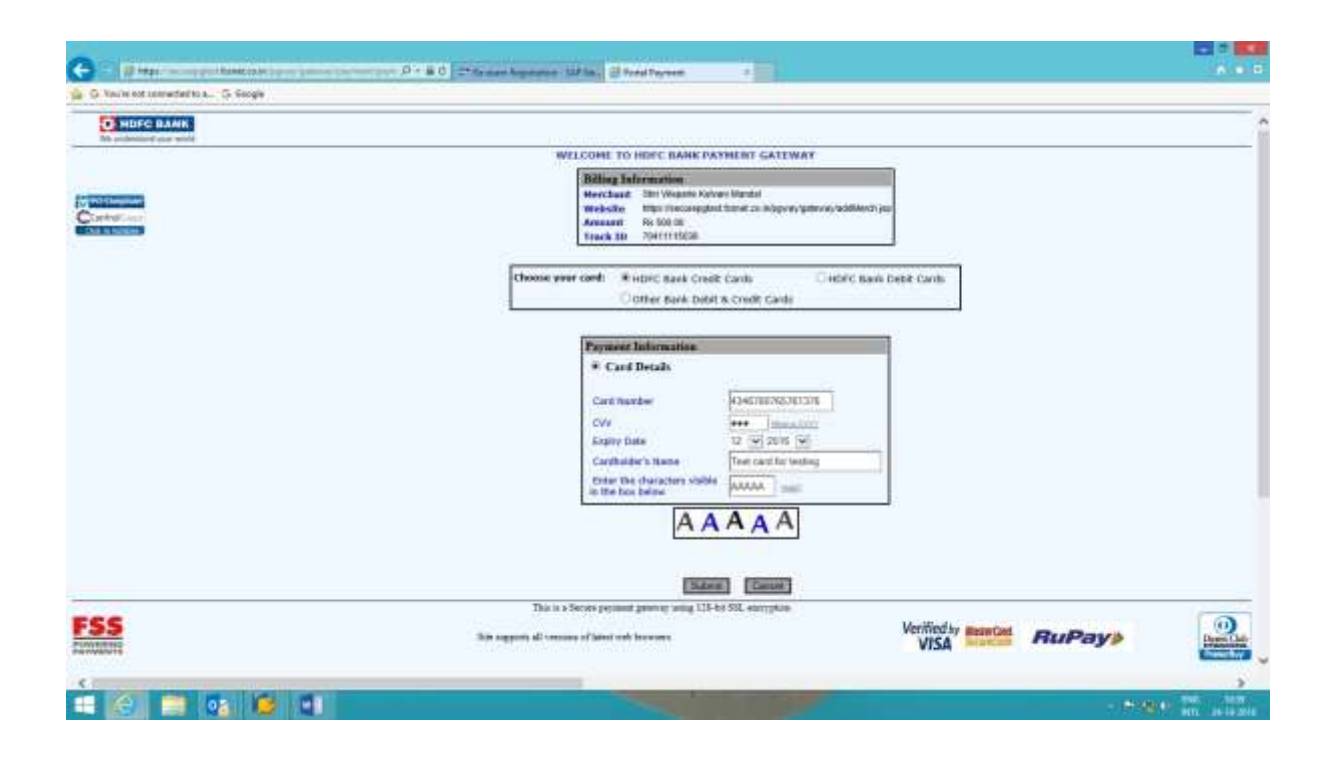

Similarly candidate can select PAY U option and enter the details to complete the online payment for completion of attempt creation.

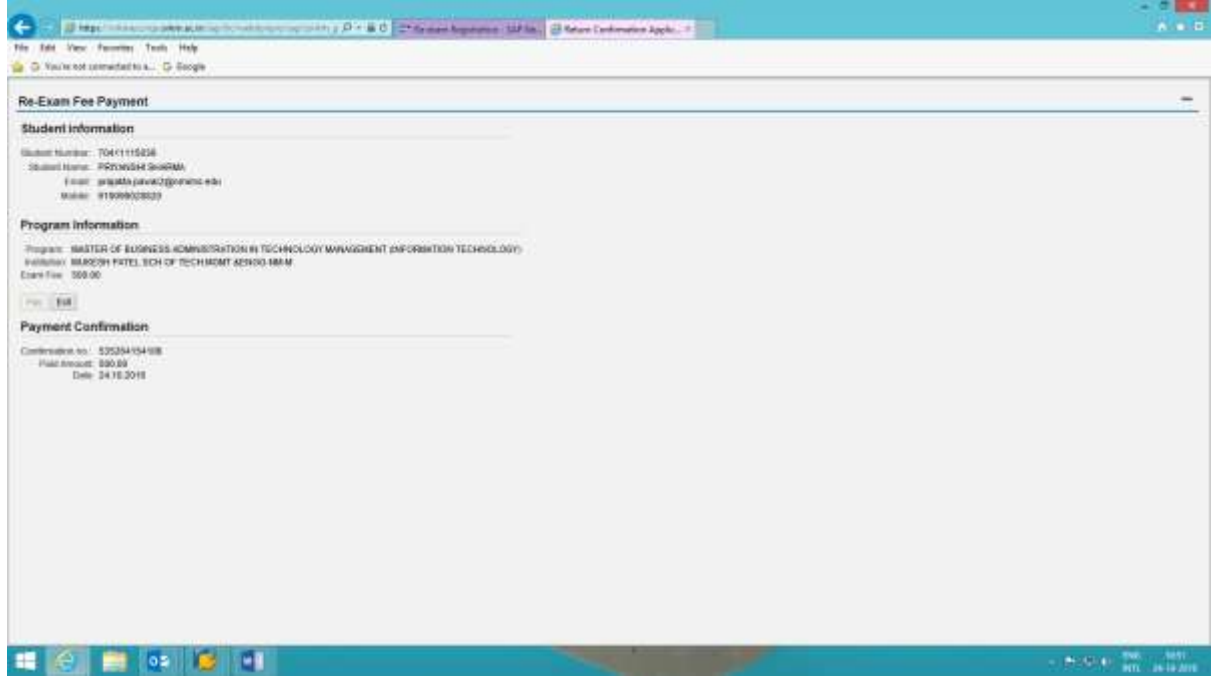

On successful payment, status will be shown as PAID.

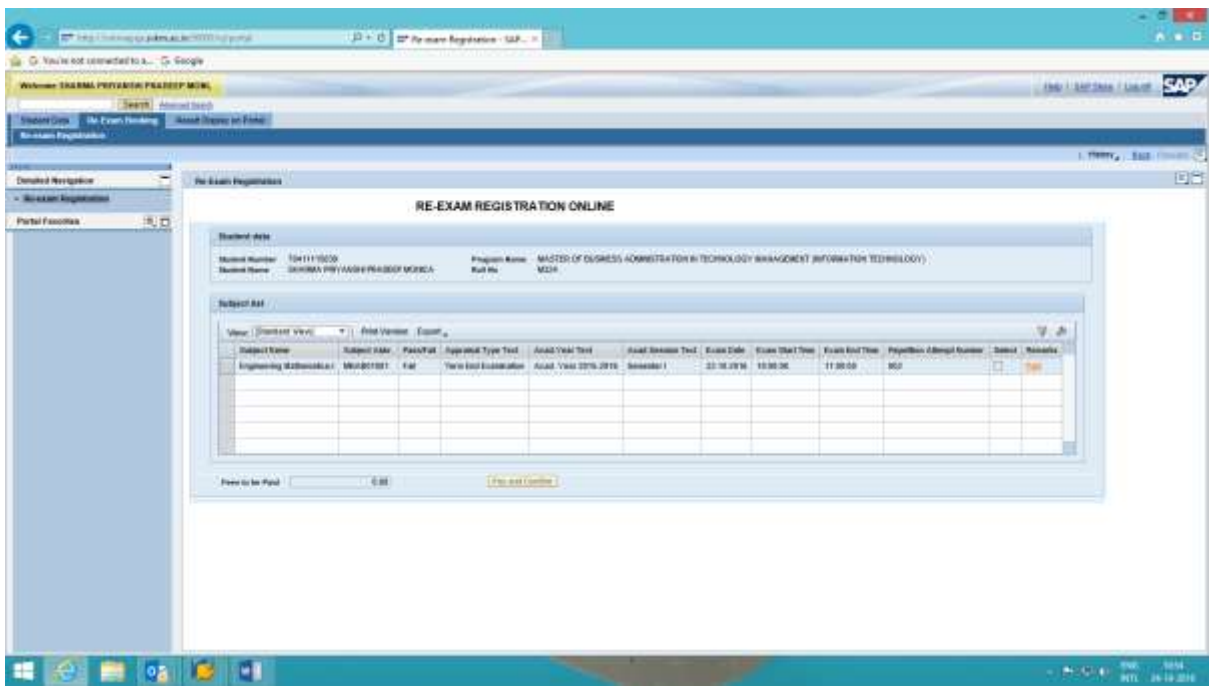

On clicking the Paid remark, acknowledgement can be viewed. The same will be sent as email to candidate for his record.

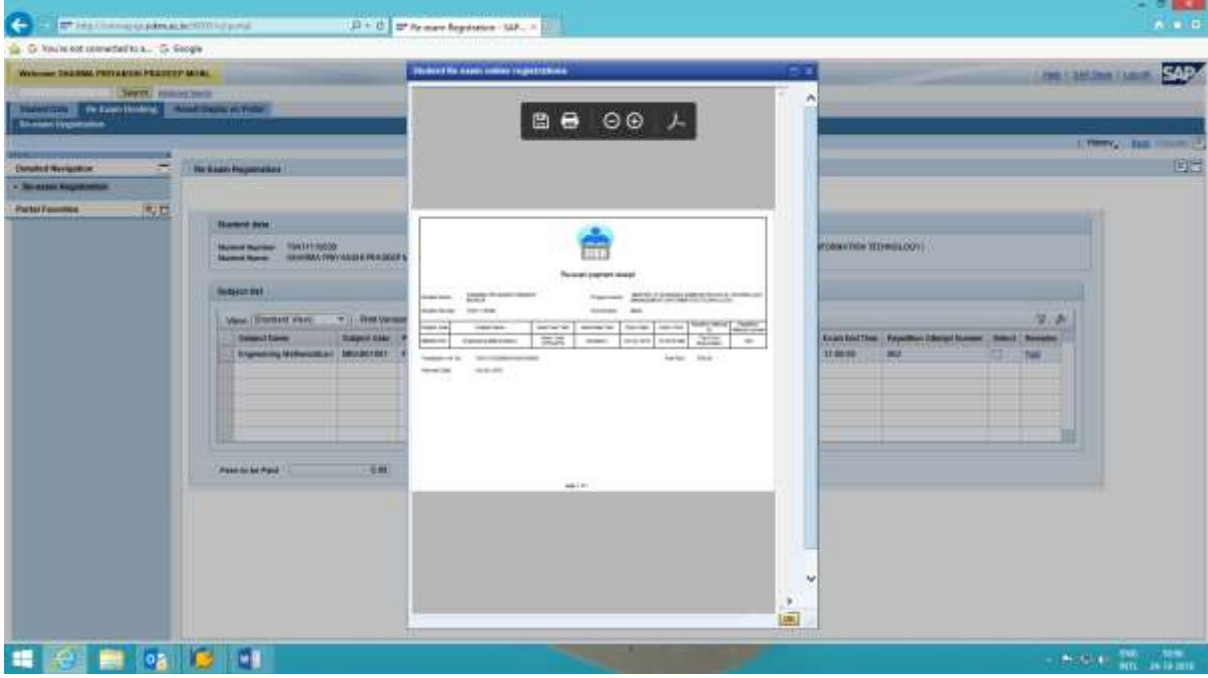

## **FAQ's**

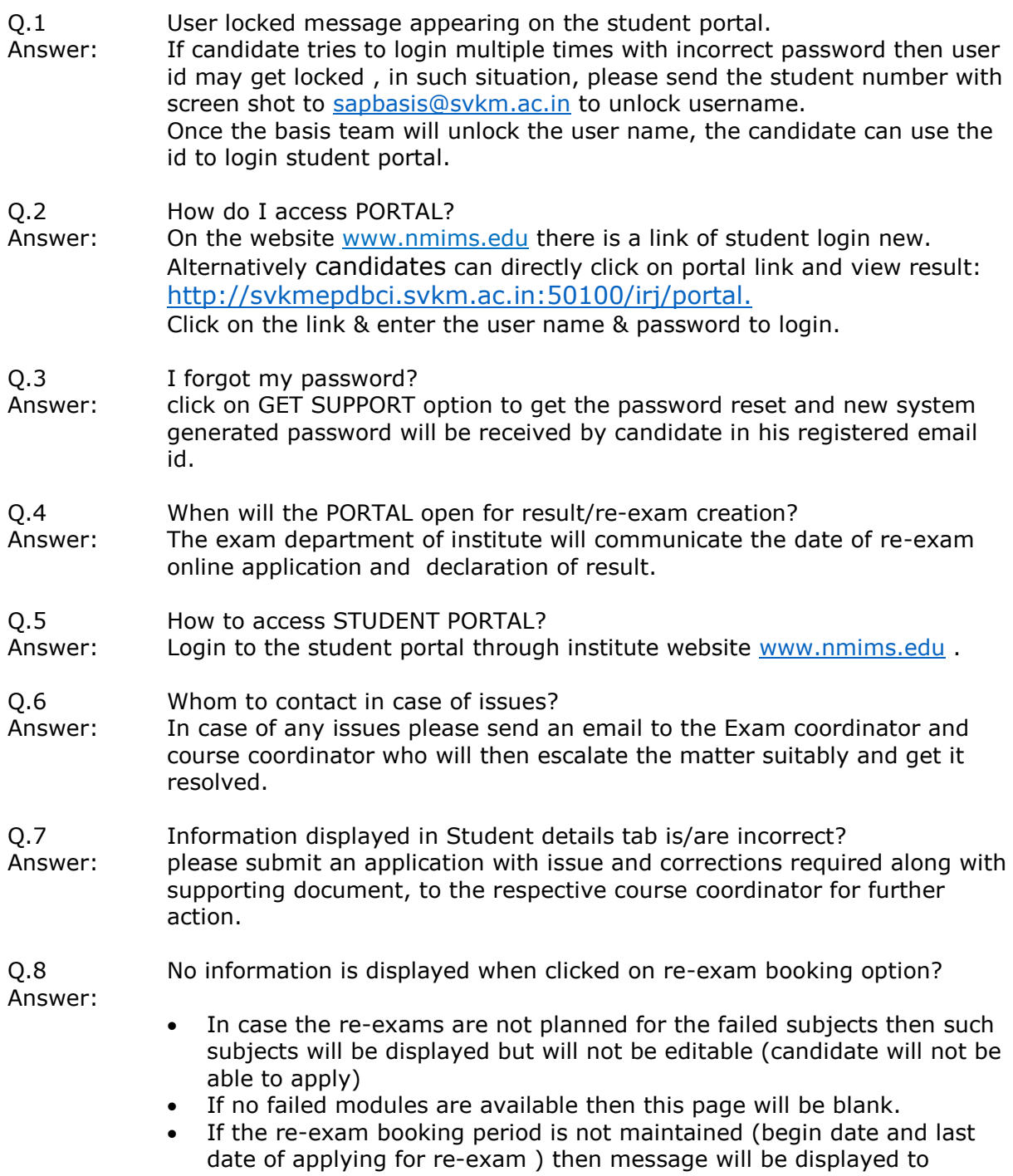

students.